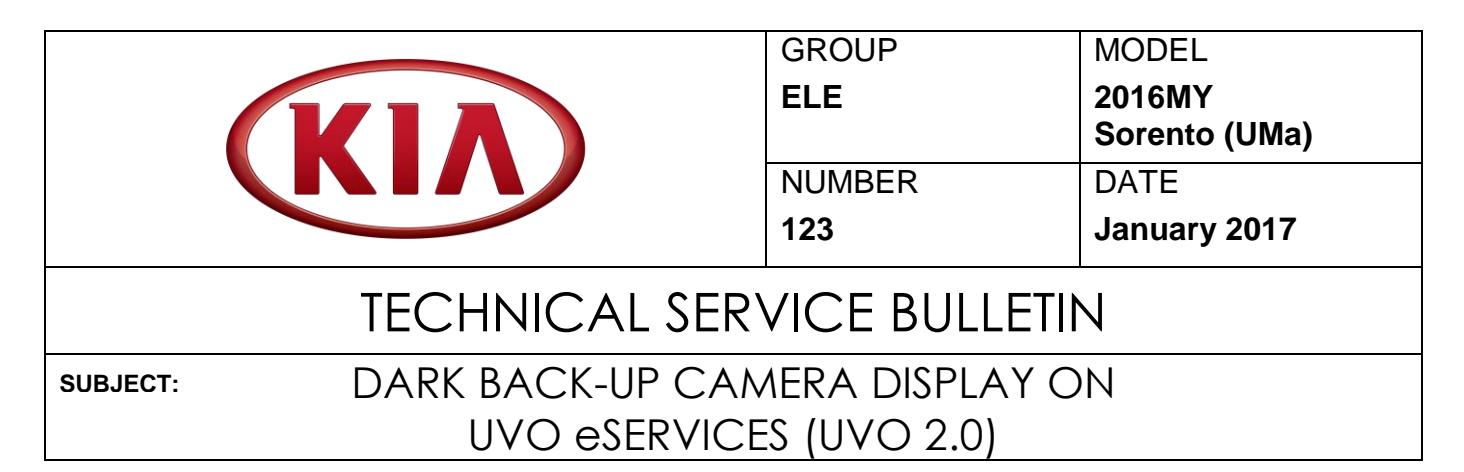

This bulletin provides the procedure to upgrade the UVO 2.0 software on some 2016MY Sorento (UMa) vehicles, produced from October 27, 2014 to April 26, 2016, which may experience a "dark" back-up camera display in situations in which there is partial shade and bright sunlight causing high contrast. This may occur when backing out of a garage or when parked under trees and is dependent upon the sun position in the sky. Follow the procedure outlined in this bulletin to improve the brightness of the back-up camera.

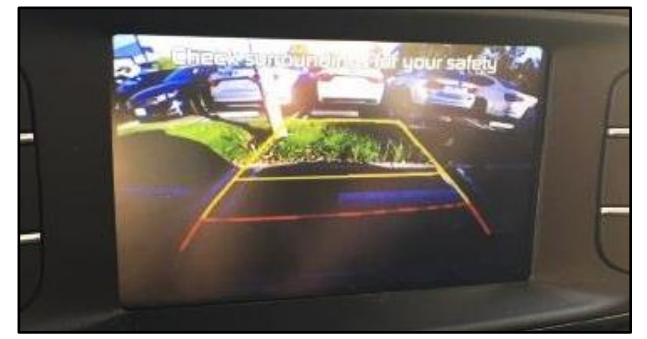

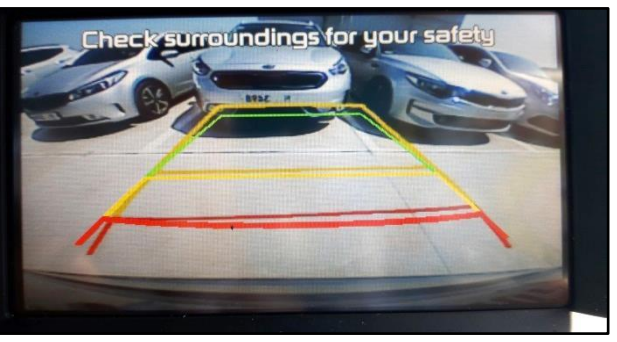

Camera Display Before Update Camera Display After Update

# **CAUTION**

**This update should not be applied to other models with UVO 2.0 or to fix any concerns except the noted dark back-up camera display concern.**

## **NOTICE**

**Before performing the service procedure, the AUM firmware MUST be updated to the latest version. Refer to TSB SST 049 for the AUM firmware update procedure.**

## **NOTICE**

**A fully charged battery is necessary before audio head unit upgrade can take place. It is recommended that the Midtronics GR8-1299 system be used, in ECU mode, during charging. Do NOT connect any other battery charger to the vehicle during audio head unit upgrade.**

**File Under: <Electrical>**

**Circulate To:**   $\boxtimes$  General Manager  $\boxtimes$  Service Manager  $\boxtimes$  Parts Manager **Service Advisors Technicians Body Shop Manager Fleet Repair X X X X X X**

#### Page 2 of 6

## DARK BACK-UP CAMERA DISPLAY ON UVO E-SERVICES (UVO 2.0) **SUBJECT:**

#### **Software Inspection Procedure:**

1. With the head unit on, press "SETUP".

2. Touch "System".

3. Touch "System Information" .

4. Check the software version and proceed to the service procedure on page 3 if the version matches the table below. If it does not match, contact Techline.

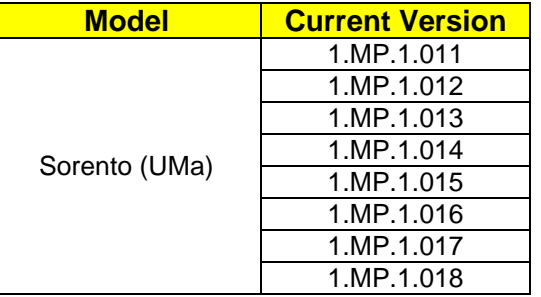

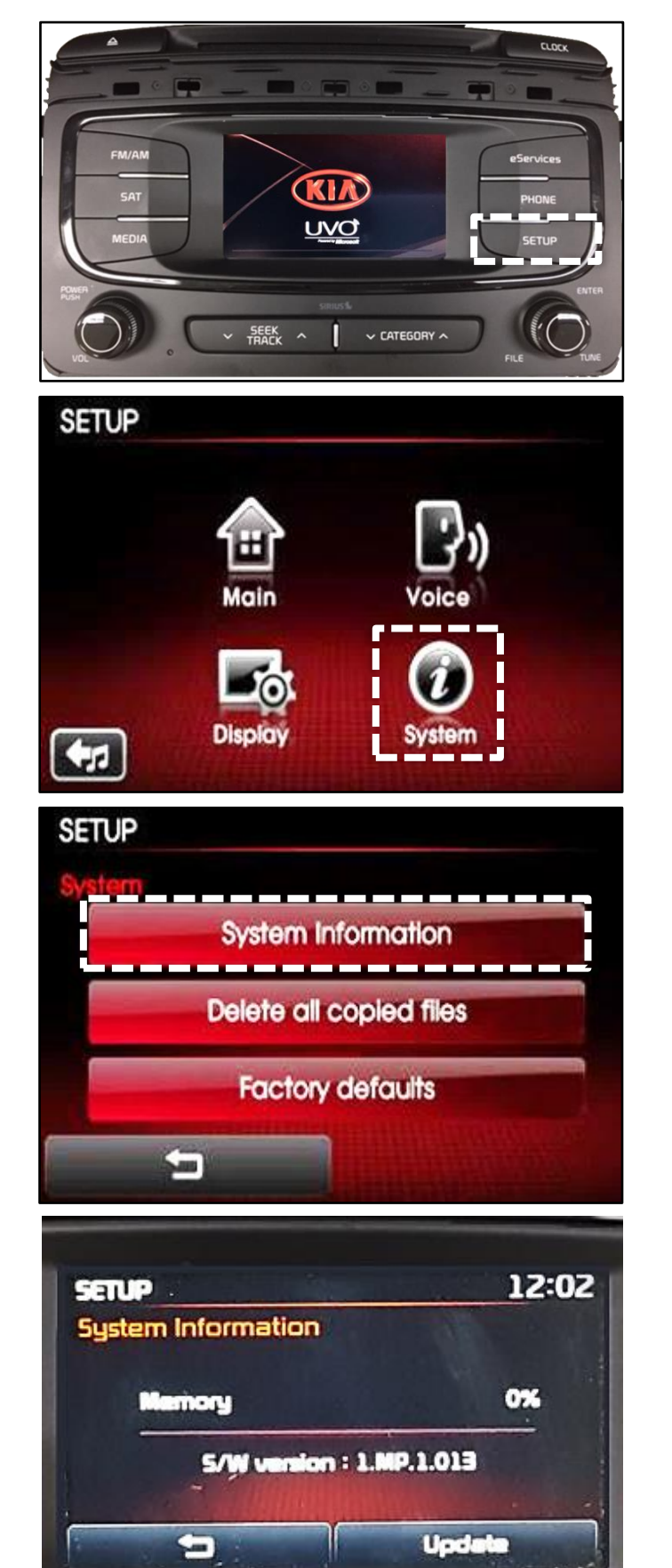

### **SUBJECT** DARK BACK-UP CAMERA DISPLAY ON UVO E-SERVICES (UVO 2.0)

#### **Service Procedure:**

## **NOTICE**

**This software upgrade requires a KDS and an AUM. Do NOT attempt upgrade with GDS.**

1. Download the software update to the AUM using the KDS by referring to **SST 041**.

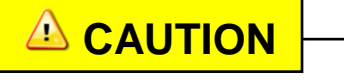

**Do NOT turn the vehicle ignition OFF while the update is in progress.**

- 2. Start the vehicle or connect the Midtronics GR8-1299 charger.
- 3. Record the customer's radio presets.
- 4. After inserting the AUM USB connector into the USB port of the vehicle, turn OFF the head unit.

5. Press and hold the **CD EJECT** button, "**FM/AM**" button, and "**eServices**" button. While holding the three (3) buttons, use a ballpoint pen or a similar tool and press the **RESET** button (A).

6. The head unit will automatically reset and begin the program download.

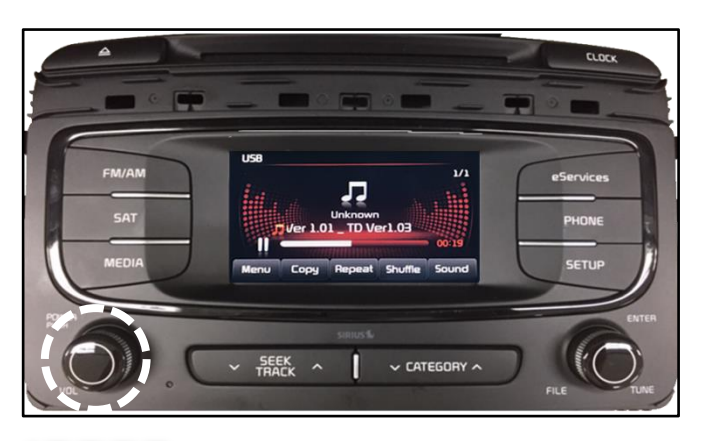

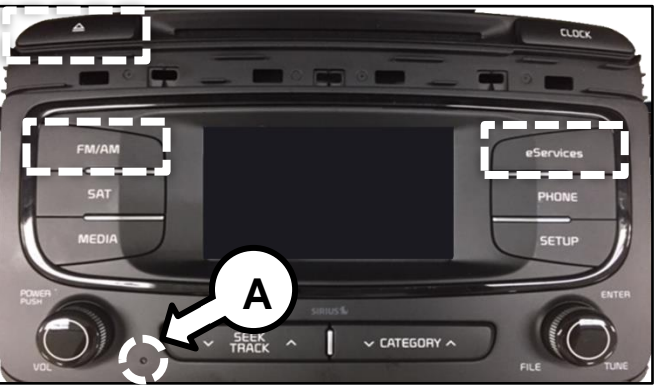

UVO USB Downloader V0.9 **Mobis** Disconnecting during updates 883% UV02(4K) - UV02\_0S\_RECOVERY(4K).SEC

#### Page 4 of 6

### DARK BACK-UP CAMERA DISPLAY ON UVO E-SERVICES (UVO 2.0) **SUBJECT:**

7. Once the download is complete, the screen as shown to the right should be displayed.

8. Press the **RESET** button (A) using a ballpoint pen or a similar tool.

9. The software upgrade should begin and the screen as shown to the right should be displayed.

## **NOTICE**

**The head unit may restart several times. The update will take approximately five (5) minutes to complete.**

10. The head unit will automatically restart once the upgrade is complete.

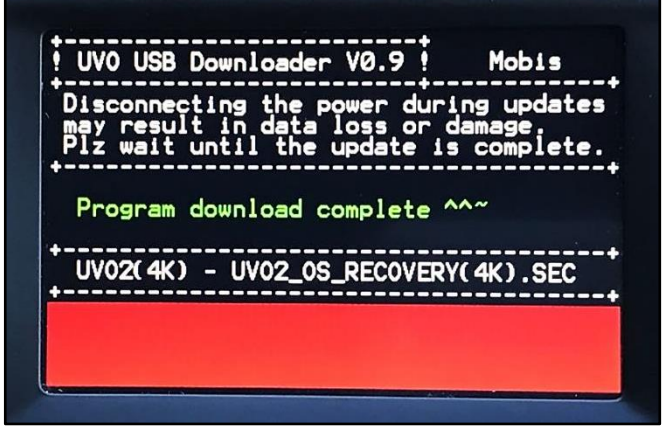

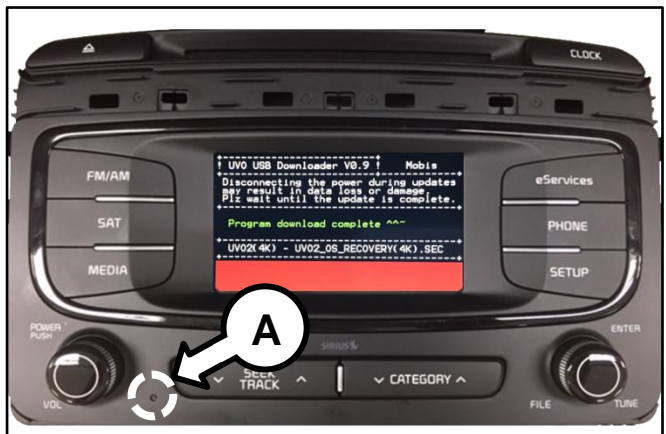

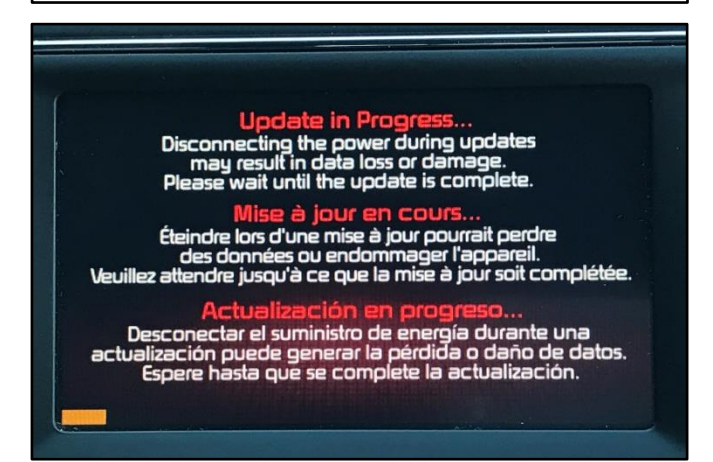

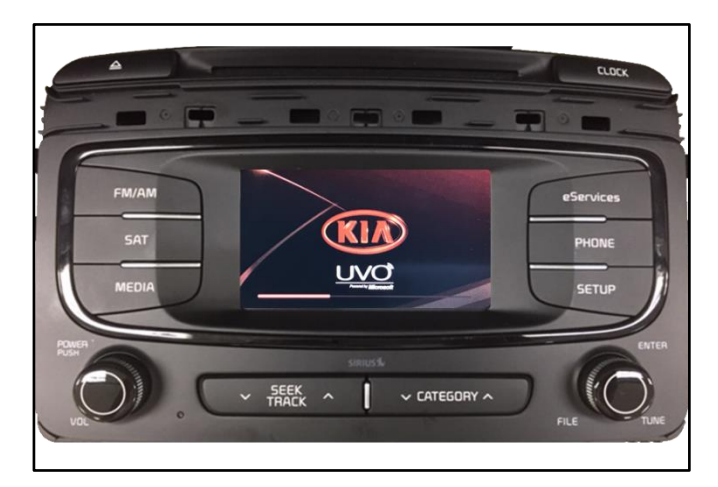

## **SUBJECT** DARK BACK-UP CAMERA DISPLAY ON UVO E-SERVICES (UVO 2.0)

11. Verify that the software upgrade is sucessful by checking the software version by following software inspection procedure steps 1 to 4 on page 2 of this bulletin. Ensure the software version matches the version below.

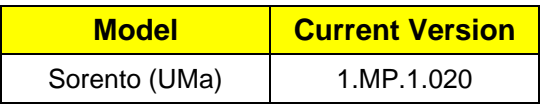

- 12. Reprogram the customer's radio presets if necessary.
- 13. Obtain the customer's phone(s) and verify proper Bluetooth operation by deleting all paired phones from the system and the head unit from the phone(s) and then re-pairing.

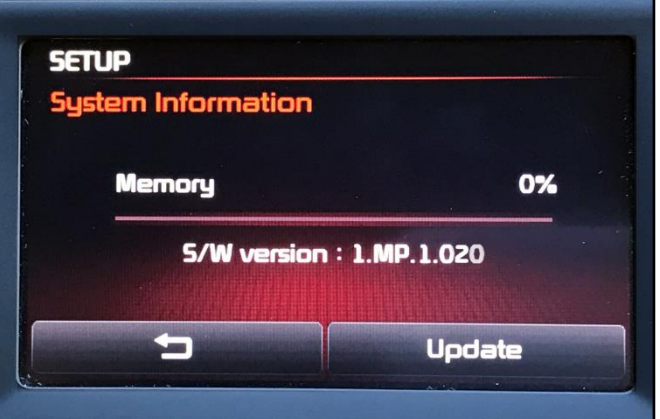

## DARK BACK-UP CAMERA DISPLAY ON UVO E-SERVICES (UVO 2.0) **SUBJECT:**

## AFFECTED VEHICLE RANGE:

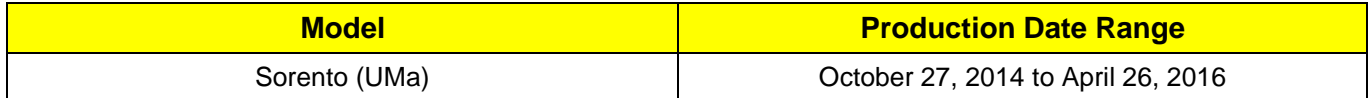

#### REQUIRED TOOL:

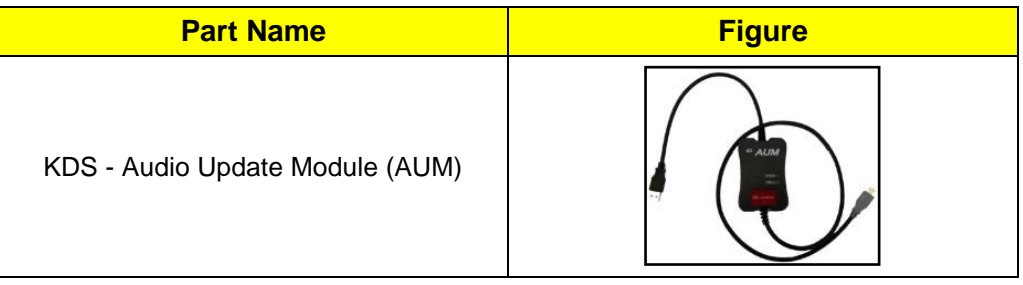

#### WARRANTY INFORMATION:

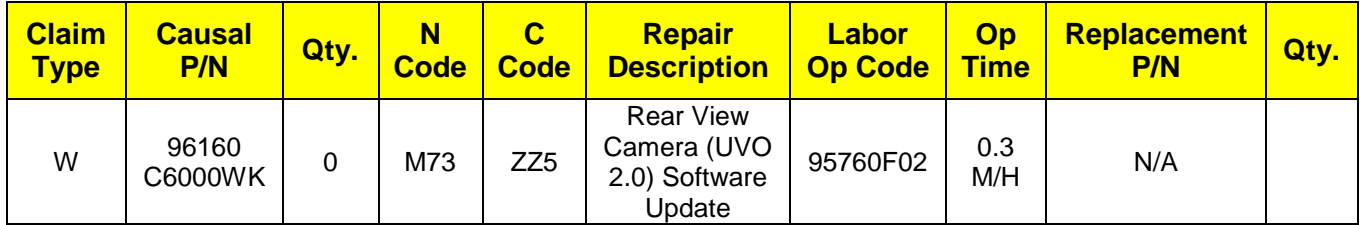